# **REVOX**

## **Revox Control V255 Update Anleitung Opera II**

### **Display Software Update**

aktuelle Version: V255 Opera II Build: 9.0-1.7

Mit der seit Herbst 2021 verfügbaren Softwareversion ist der vorläufig finale Display Softwarestand erreicht. Wenn in Zukunft neue Revox App Updates verfügbar sind, erfolgen diese nicht mehr über die integrierte Software Update Funktion (OTA), sondern können fortan direkt über eine Revox Download Seite heruntergeladen und installiert werden (mehr dazu im Kapitel 2).

a. Wählen Sie in der geöffneten Multiuser App die Einstellungen oben rechts und navigieren Sie dann zum Menüpunkt "*Display-Einstellungen"*

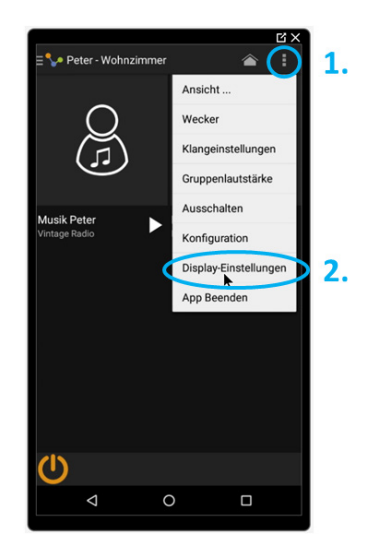

b. Navigieren Sie im Register Display-Einstellungen zum Eintrag "*Systemupdate*" und quittieren nachher das Dialogfenster "Install OS Image" mit Yes

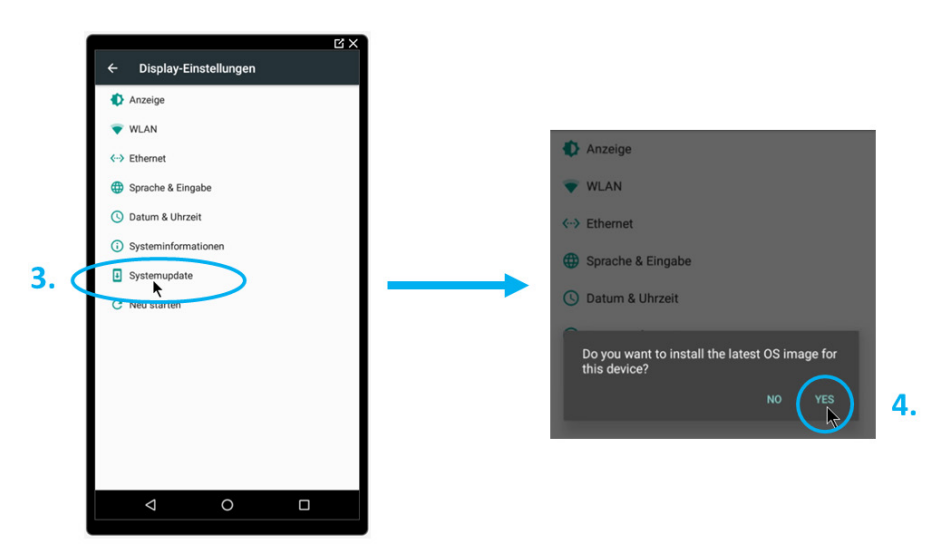

c. Nach der Installation startet das Display neu. **Der Neustart des Displays kann bis zu 10 Minuten dauern, bitte unterbrechen Sie in dieser Phase die Stromversorgung nicht.**

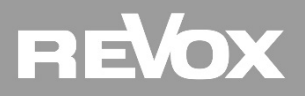

#### **Revox App Update**

Mit der seit Herbst 2021 verfügbaren Softwareversion 9.0-1.7 ist der vorläufig finale Display Softwarestand erreicht. Ab diesem Display Softwarestand müssen zukünftige Revox App Updates über eine direkte Download Seite heruntergeladen und installiert werden.

- a. Falls das Display im geschlossenen Multiuser Modus ist, öffnen Sie den Android Modus gemäß Anleitung "DE\_V255\_Android\_Modus\_aktivieren" auf unserer Supportseite
- b. Öffnen Sie nun die App Liste in dem Sie von unten nach oben wischen und danach den Webbrowser

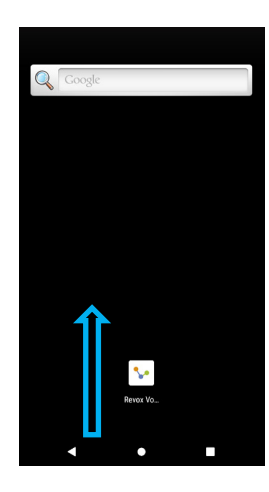

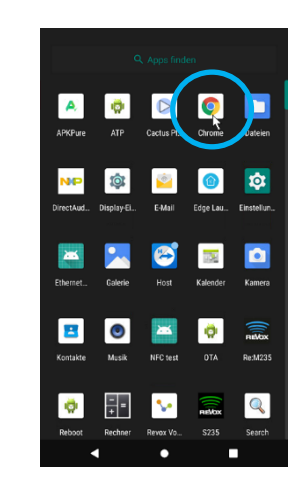

c. Geben Sie nun folgende URL im Browser ein: *support-revox.de/v255*

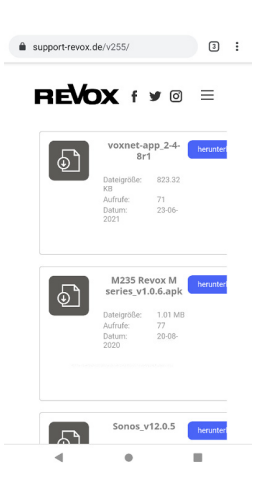

d. Klicken Sie bei der gewünschten App (in unserem Beispiel "Multiuser") auf Herunterladen und Bestätigen den Download mit OK. Klicken Sie im Anschluss auf Öffnen und dann auf Installieren

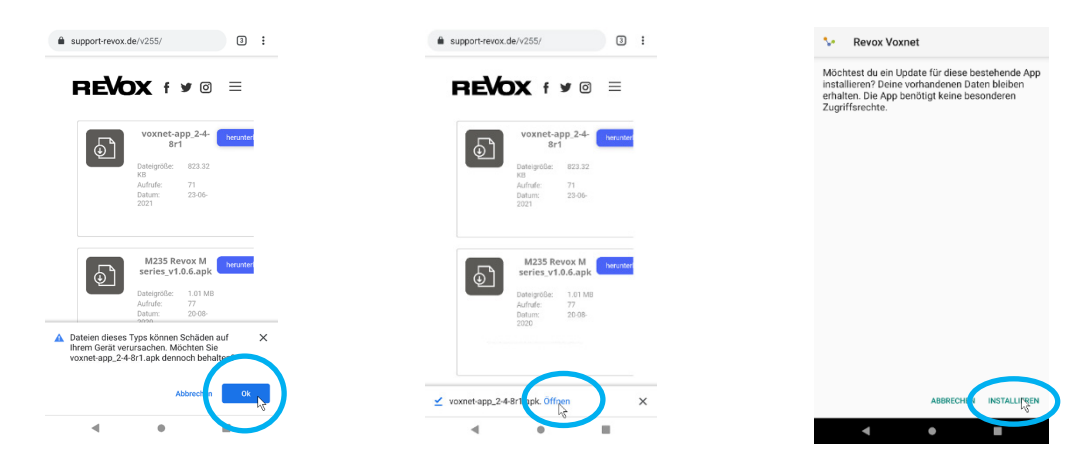

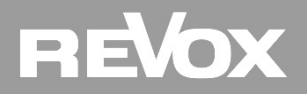

e. Beenden Sie den Prozess mit FERTIG, schließen Sie mit Home den Browser und testen die neu installierte App. Aktivieren Sie ggf. den geschlossenen Multiuser Modus wieder (siehe Anleitung D*E\_V255\_ Android\_Modus\_aktivieren*).

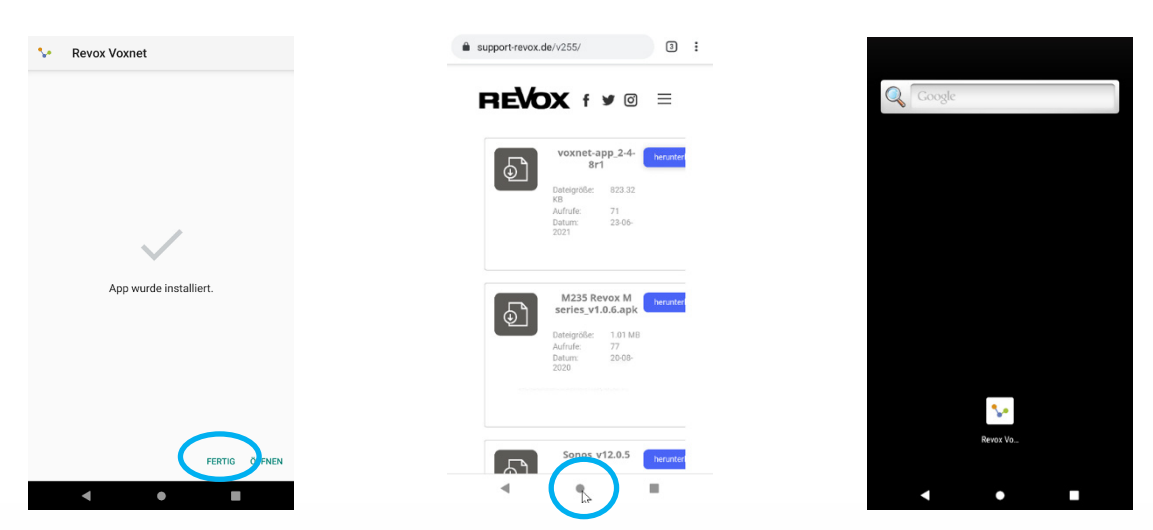

#### Kontakt/ Contact

Deutschland / Germany Revox Deutschland GmbH Am Krebsgraben 15, D 78048 VS-Villingen tel +49 7721 8704 0, fax +49 7721 8704 29 info@revox.de www.revox.de

Schweiz / Switzerland Revox (Schweiz) AG Wehntalerstrasse 190, CH 8105 Regensdorf tel +41 44 871 66 11, fax +41 44 871 66 19 info@revox.ch www.revox.ch

Österreich / Austria Revox Handels GmbH Josef-Pirchl-Strasse 38, AT 6370 Kitzbühel tel +43 535 666 299, fax +43 535 666 299 4 info@revox.at www.revox.at

Irrtümer und technische Änderungen vorbehalten. E&OE

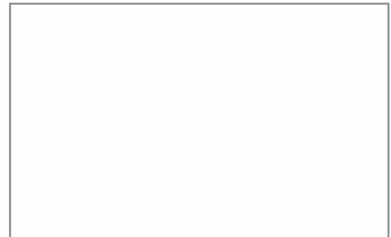

Copyright by Revox GmbH, Germany.